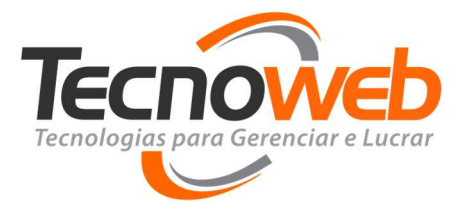

# MANUAL DO

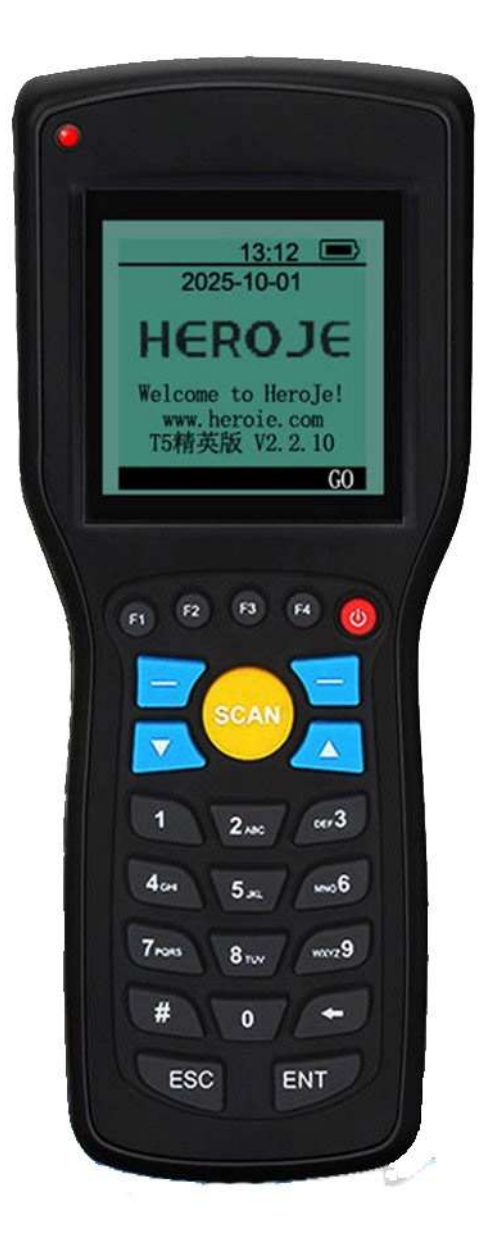

# USUARIO

#### Tecnoweb Informática

B9

 $\mathbb{R}^3$ 

S.

Rua Montese, 183 – Bairro Itapoã – Belo Horizonte / MG – Brasil CEP: 31710-100 – Telefone: (31) 2108 6600 www.grupotecnoweb.com.br | facebook.com/grupotecnoweb

1

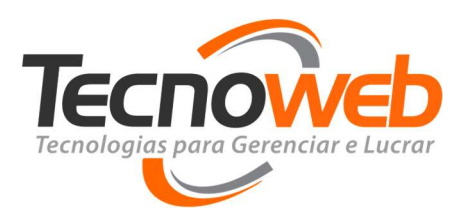

# HeroJe T5

# Apresentação

O coletor de dados HeroJe T5 é principalmente para pequenas e médias empresas, empresas, lojas.

Uma ferramenta de coleta de informações. Os recursos comerciais incluem: gerenciamento de número de série, gerenciamento de inventário, dados de aquisição, gerenciamento de terminais, detecção de código de barras, cabo, comunicação com terminais sem fio, dados de navegação, calculadora.

Funções básicas: um código de barras pode identificar comum; Barra que exibe informações do produto, especificações, quantidade, campo de nome, dados de código de barras coletados, exibir as propriedades de especificação do código de barras. Suporte para exportar. Formatos de exportação: TXT e EXCEL.

O HeroJe T5 faz tudo de forma bem simples e eficiente, desde de a contagem de produtos para mais de um Inventario simultâneo, até a exportação de um arquivo TXT sem fio, deixando tudo mais prático, fácil e simples.

#### Tecnoweb Informática

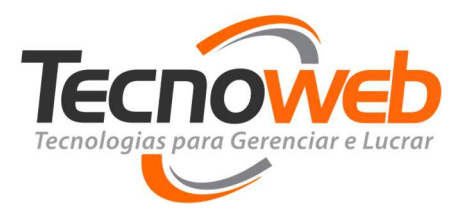

# Fluxograma da Lista de Menus

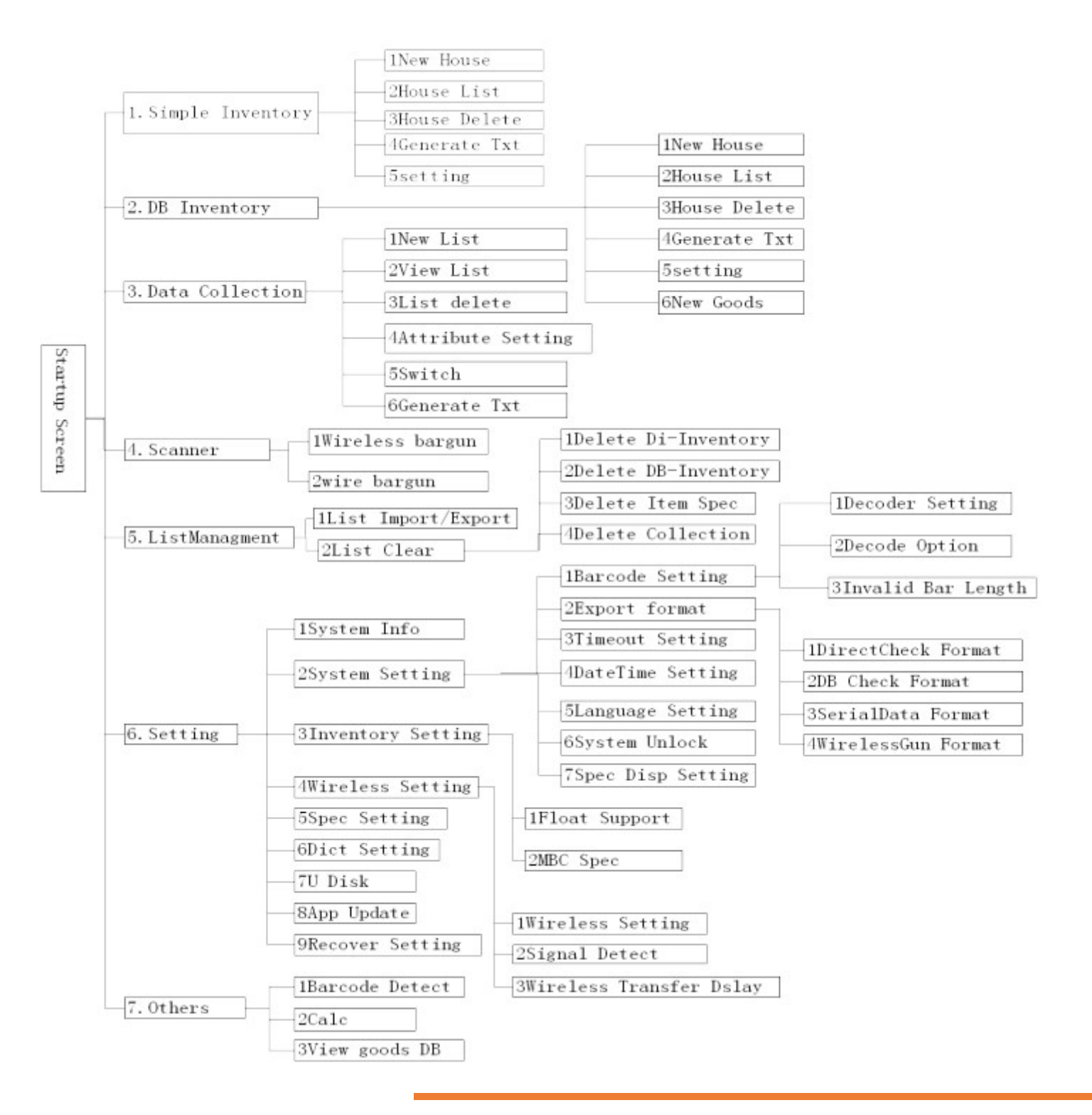

#### Tecnoweb Informática

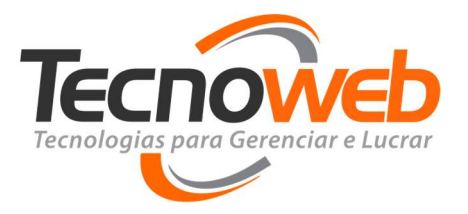

# Tela Principal do Coletor

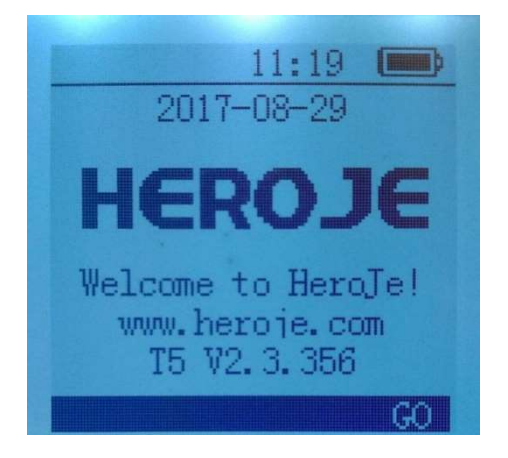

Ao ligar o dispositivo, ele iniciara nessa tela de apresentação.

Pressione a tecla direita para começar e entrar na tela de Menu Principal com diversas opções.

## Menu Principal

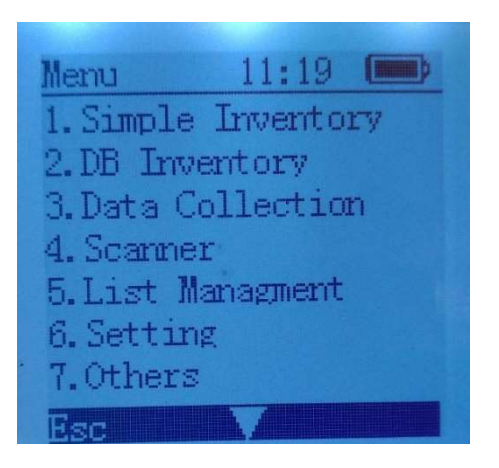

# Menu Principal > Simple Inventory

O Inventario simples, é muito útil e eficaz, para uma contagem bem ágil e objetiva, exigindo apenas um código de barras de um determinado produto e uma quantidade para esse produto,

#### Tecnoweb Informática

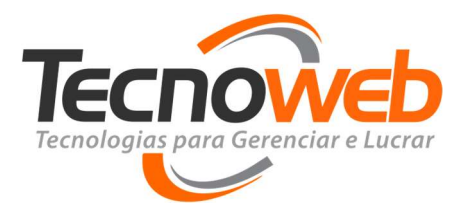

podendo armazenar centenas de produtos especificando quantidades quase ilimitadas para o mesmo.

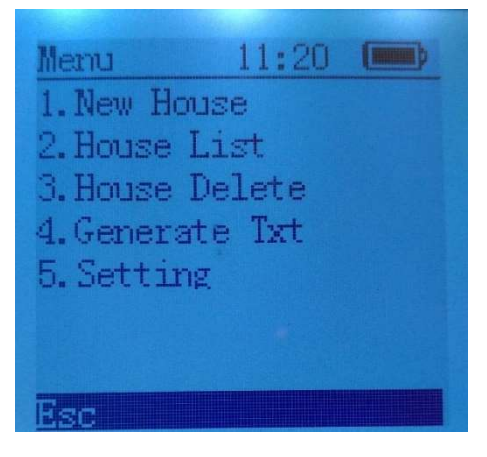

No inventario simples temos as seguintes opções:

1.New House

Criar um novo inventario, dando um nome a ele, e seguindo para uma nova tela com mais opções sobre o inventario criado, e podendo ter mais de um inventario ao mesmo tempo, fazendo a contagem ser mais objetiva e especifica.Obs: Para trocar de letras para números aperte a tecla #.

2. House List

Visualizar a lista de inventários já criados no dispositivo, podendo seleciona-lo, assim abrindo mais uma tela com mais opções sobre o inventario selecionado.

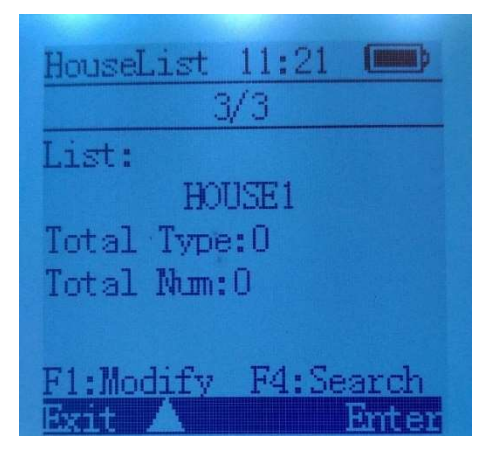

## Tecnoweb Informática

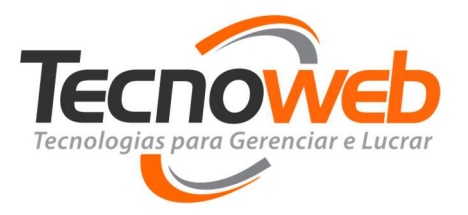

## 3.House Delete

Deletar um inventario criado no dispositivo, assim deletando também todos os dados já cadastrado nesse inventario.

4.Generate Txt

Permite gerar um arquivo Txt na memória interna do dispositivo de todos os inventários criados, assim podendo conecta-lo como uma mídia removível via USB e podendo resgatar o Arquivo Txt com os dados já coletados.

## 5.Settings

Uma configuração simples de sempre adicionar um na quantidade ao escancear um código de barras de um produto.

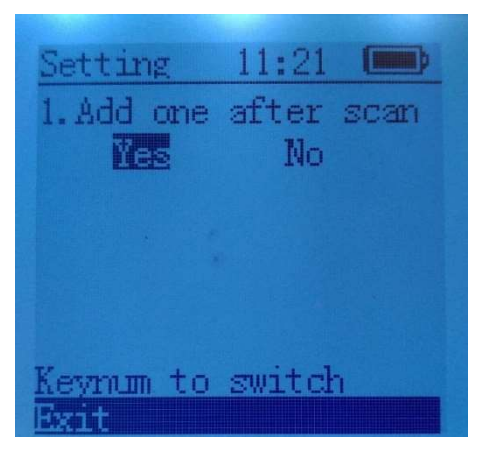

Para mudar para a opção No deve ser apertar a tecla 1.

Add on after scan (Adicionar 1 depois de scanear).

Sim ou não

# Menu Principal > Simple Inventory > New House/House List

Após criar um Inventario ou Selecionar um já criado, ira aparecer esse menu:

## Tecnoweb Informática

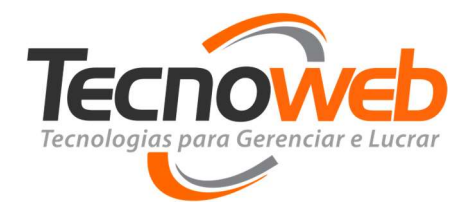

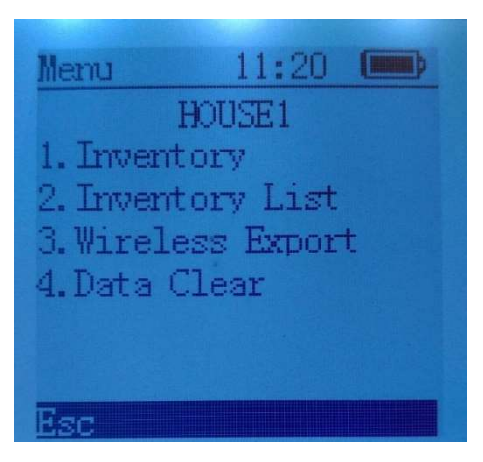

## 1.Inventory

Permite adicionar um novo produto a esse inventario selecionado, ou continuar a adicionar produtos a um inventario que já tenha produtos cadastrados, solicitando um código de barras que deve ser escaneado e uma quantidade para esse produto, como a imagem abaixo mostra.

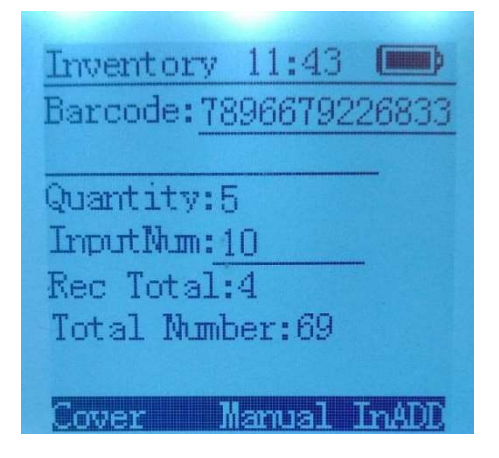

## 2.Inventory List

Na Lista do Inventario, pode se visualizar uma lista com todo os dados coletados, podendo ver o código de barras e a quantidade de cada produto.

#### Tecnoweb Informática

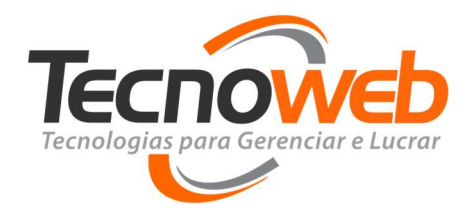

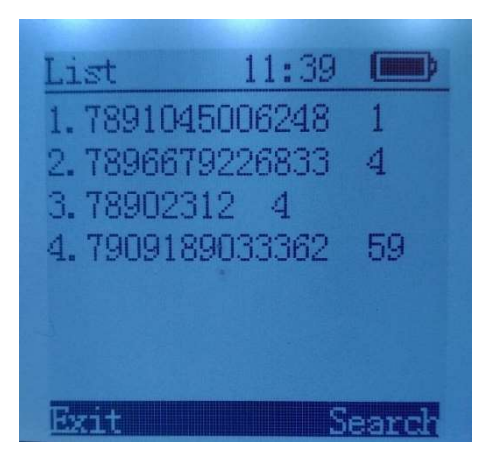

## 3.Wireless Export

Aqui você tem a opção de fazer uma exportação para um arquivo Txt sem fio, basta conectar o adaptador com uma antena em um Micro.

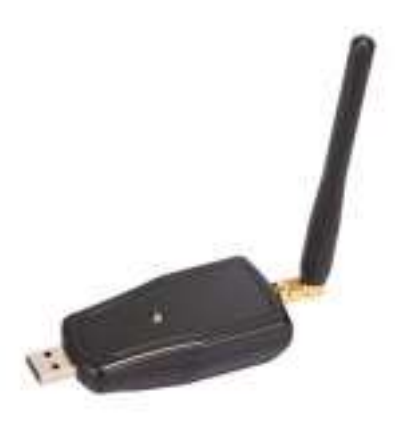

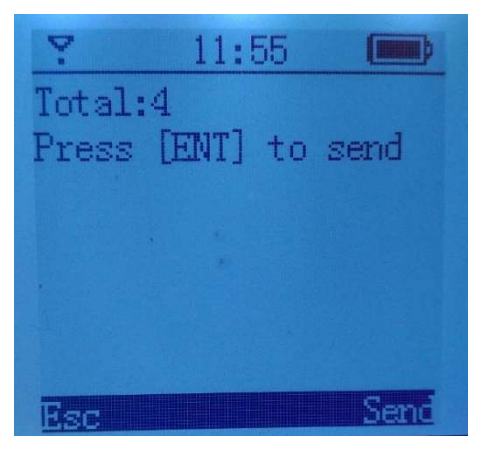

Após conectar o adaptador é necessário apenas abrir um bloco de notas no Micro em questão, depois só clicar no botão direito em "Send" no dispositivo e os dados começaram a ser gerados no bloca de notas aberto no Micro, feito isso, basta salvar o Txt e a exportação está feita.

#### Tecnoweb Informática

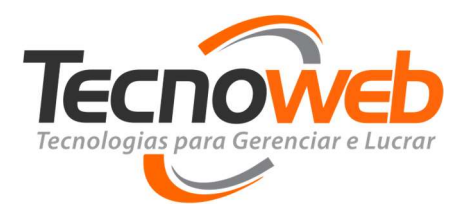

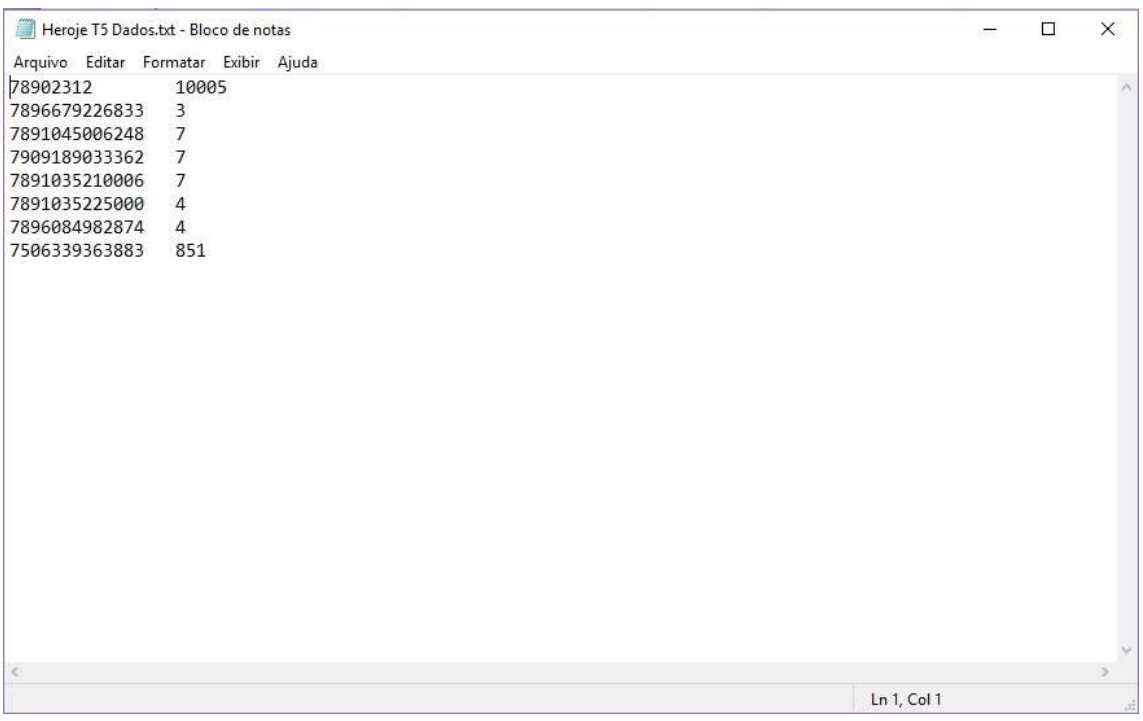

## 4.Data Clear

Esse Menu pode apagar todos os dados de produtos já cadastrados nesse inventario.

## DB Inventory e Data Collection

Os menus Db Inventory (Database Inventory) e o Data Collection funcionam basicamente como o Inventario simples, mas com mais recursos e mais complexos, que exigem maior programação e tempo para que possam funcionar como se deve.

Db Inventory, não apenas contando a quantidade de uma mercadoria, mas também no inventário exibe a barra corresponde às informações do produto como: Nome do Produto, preço, cor, tamanho, origem, data de produção, etc.

#### Tecnoweb Informática

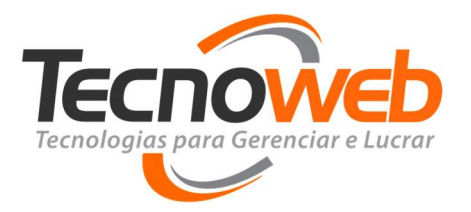

O Data Collection funciona como uma forma de busca rápida de produto, também trabalhando com a importação de produtos de um Micro, mas essa tarefa não está disponível nesse dispositivo, como alguns outros recursos que não estão habilitados e que não são muito relevantes para o funcionamento eficiente do dispositivo.

## Menu Principal > Scanner

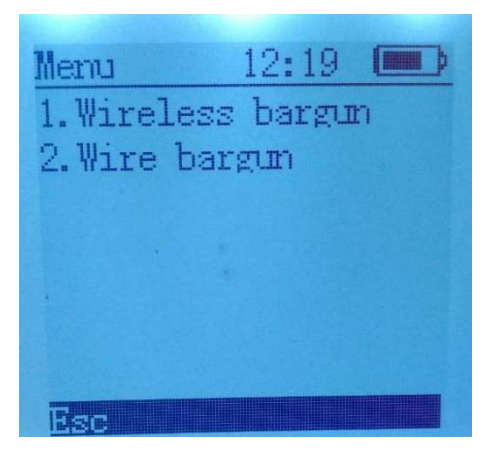

## 1.Wireless bargun

Essa opção permite que você possa ler o código de barras de um produto e se o adaptador sem fio do dispositivo estiver conectado a um Micro com um bloco de notar aberto, após fazer a leitura do produto, ele automaticamente fará a exportação do código de barras para esse bloco de notas aberto, mas apenas o código de barras.

## 2.Wire bargun

Funcionar basicamente como a primeira opção, mas com um cabo USB conectado e reconhecido pelo micro em questão, com o bloco de notas aberto, ele fará a exportação automática após ler o código do produto.

## Tecnoweb Informática

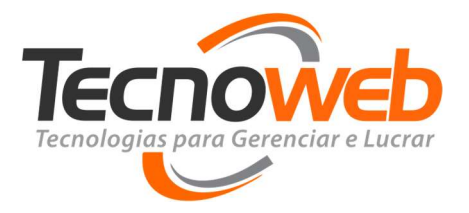

# Menu Principal > List Managment

Nesse menu, temos a opção de importa e exportar dados via conexão USB através do aplicativo ImEx\_TOOL e Fazer uma limpeza nas listas das diversas formas de fazer um Inventario.

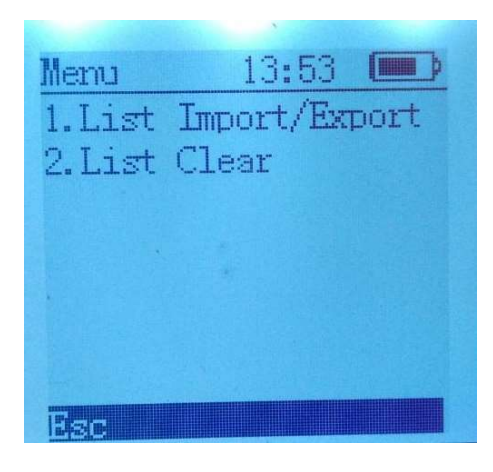

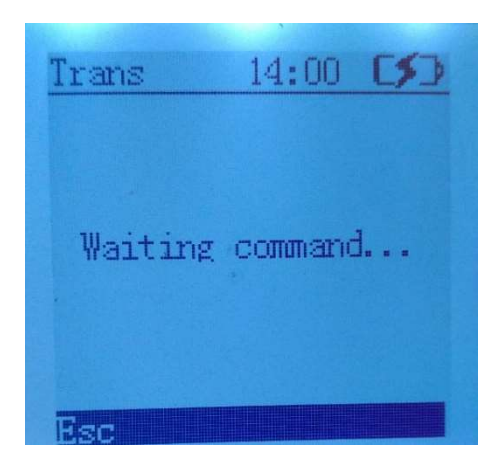

1. List Import/Export

Ao conectar o dispositivo ao Micro por um USB e selecionar essa opção, a mensagem "Waiting command..." ira aparecer na tela, esperando um comendo ser dado pelo aplicativo.

## 2. List Clear

Nessa tela é possível visualizar os diversos tipos de inventario e é possível deletar os dados coletados de forma rápida.

Delete 16:28 [5] 1. Delete Di-Inverntor 2. Delete DB-Inverntor 3. Delete Item Spec 4. Delete Collection Bar

## Tecnoweb Informática

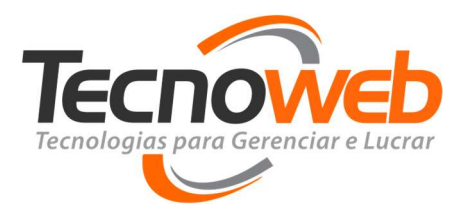

# ImEx\_TOOL

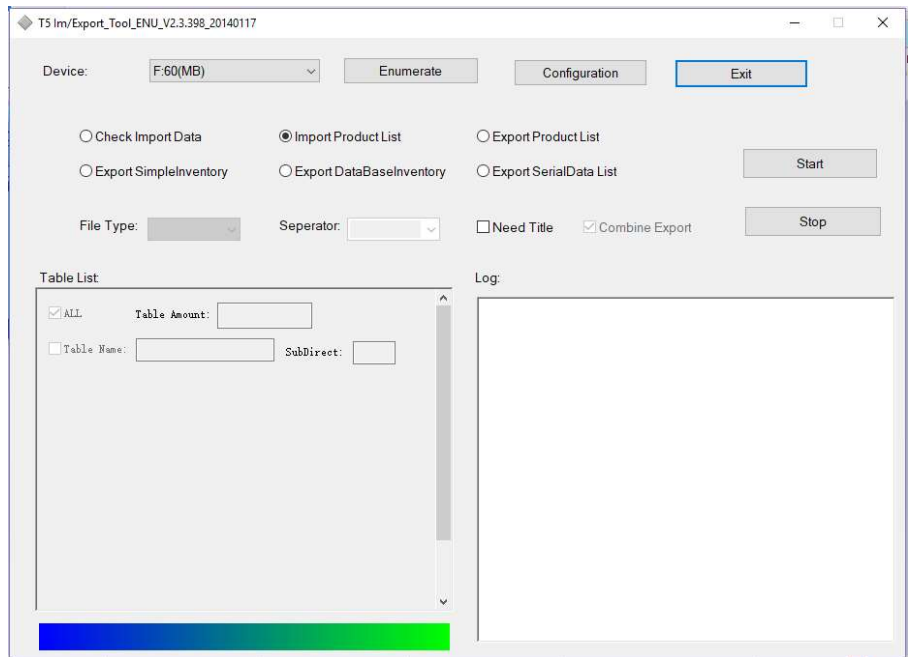

Esse é o aplicativo de importação e exportação do HeroJe T5, ele permite fazer exportação e importações mais detalhadas do Coletor, podendo escolher o tipo de arquivo, qual caminho o arquivo deverá ser salvo, se deseja com ou sem cabeçalho, também tendo uma configuração mais extensas de exportação e importação, infelizmente a opção de importa produtos está indisponível nesse dispositivo, podendo apenas exportar dados para o micro e podendo ser importado pelo sistema Lince.

Abaixo mais alguns detalhes sobre as funções do aplicativo.

#### Tecnoweb Informática

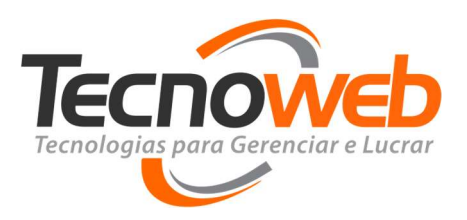

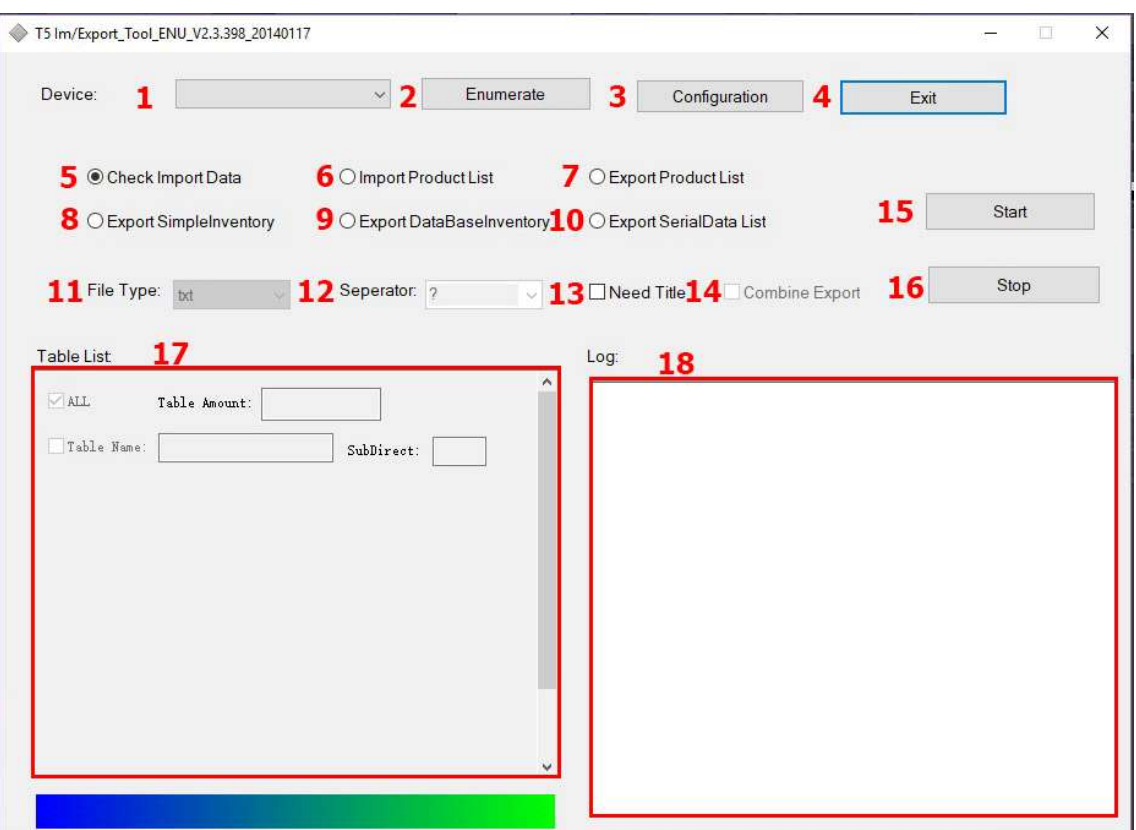

1. Especificação do dispositivo conectado.

2. Atualizar e fazer uma busca caso o dispositivo não seja reconhecido pelo Micro.

3. Configurações dos campos de importação e exportação de produtos, uso relevante apenas para um técnico qualificado e para manutenção do aplicativo, qualquer alteração sem a supervisão de um técnico, pode gerar diversos problemas indesejáveis.

4. Fechar o aplicativo.

- 5. Checar produtos para importação (Indisponível).
- 6. Importa a Lista de produtos checada (Indisponível).
- 7. Exporta uma Lista de Produtos.
- 8. Exporta dados de um Inventario simples.
- 9. Exporta um Inventario de banco de dados.

## Tecnoweb Informática

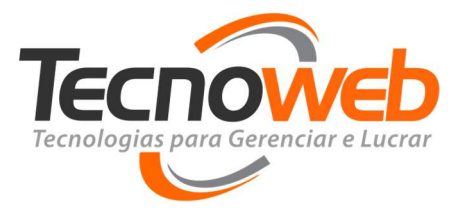

10. Exporta uma Lista de Dados em série.

11. O tipo de arquivo em que os dados serão exportados.

12. O tipo de separação que os dados de cada produto terão entre sim no arquivo exportado.

13. Se deseja exporta com um cabeçalho informando os campos.

14. Fazer uma exportação combinada entre mais de um inventario.

15. Da Início à tarefa selecionada anteriormente.

16. Para e cancela a tarefa em execução.

17. Informação sobre as tabelas e os dados que a compõe que estão prestes a serem exportadas.

18. Um Log que informa o procedimento da tarefa escolhida.

Para o dispositivo se conectar ao Micro ele precisa estar na tela de "Waiting Command...", seguindo o seguinte caminho: Menu Principal > List Managment > List Import/Export.

Apesar das tarefas de importação estarem indisponíveis, as tarefas de exportação são muito uteis e o processo de cada uma delas é bem semelhante tornando bem simples a exportação de dados.

Basta preparar o dispositivo para exportação, especifica-lo no aplicativo, marcar a opção desejada, escolher o tipo de arquivo que em que os dados serão exportados e o tipo de separador.

#### Tecnoweb Informática

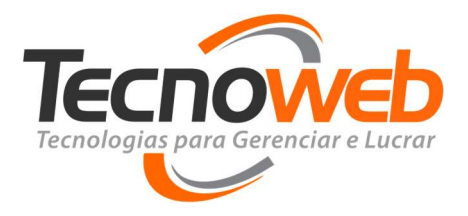

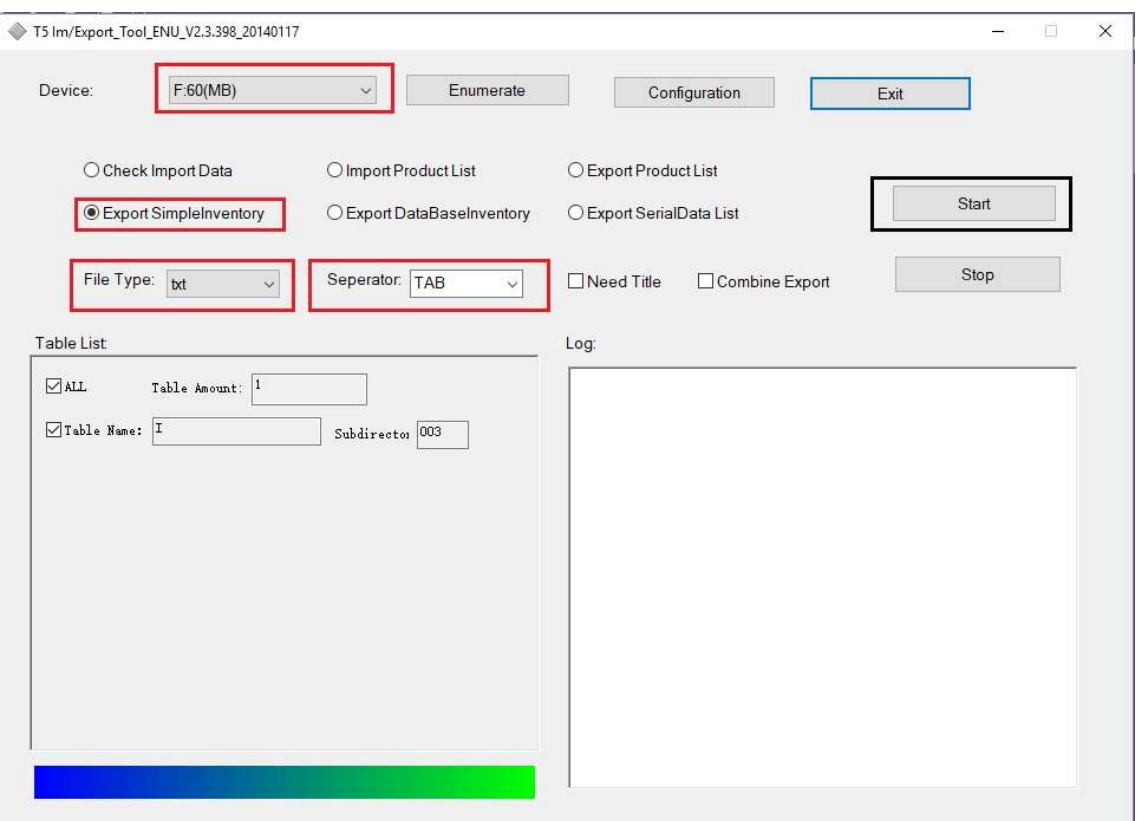

As informações da exportação irão aparecer na tabela de Lista no lado esquerdo.

Após selecionar as opções desejadas, basta clicar em "Start".

E a exportação dos dados irá começar, pode demorar um tempo significante de acordo com a quantidade de dados que está sendo exportada.

#### Tecnoweb Informática

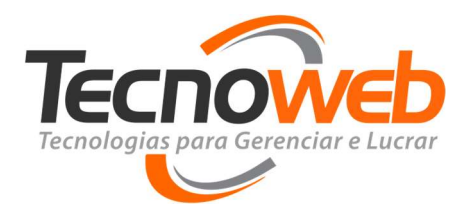

#### Log: Downloading the inventory table list... Device is connected successfully. Download was successful. Exporting data, please wait... Device is connected successfully. Table: 'I' successfully downloaded, the current subdirectory is: '/003' Table: '222' successfully downloaded, the current subdirectory is: '/004' Table: 'HOUSE1' successfully downloaded, the current subdirectory is: '/002 Export data is being parsed and stored. Location:C:\Users\Daiana\Downloads\T5 Import and Export Tools V2.3.398\Inventory\20170829\/003\_I\20170829145459.txt Location:C:\Users\Daiana\Downloads\T5 Import and Export Tools V2.3.398\Inventory\20170829\/004\_222\20170829145459.txt Location:C:\Users\Daiana\Downloads\T5 Import and Export Tools V2.3.398\Inventory\20170829\/002\_HOUSE1\20170829145500.txt Records are stored successfully.

Ao terminar a exportação, irá aparecer no Log a mensagem de Exportação completa e a localização dos arquivos com os dados dos produtos coletados.

Agora basta deletar os dados coletados nos inventários, e o coletor está pronto para futuras contagens e exportações.

# Menu Principal > Settings

No Menu Settings pode se encontrar algumas configurações do dispositivo, a maioria delas possuem senha e são de interesse do técnico, lá podemos ver Informações do sistema, alterar configurações do sistema, configurações do inventário, configurações sem fio, e etc. Qualquer alteração sem a supervisão necessária de um técnico qualificado, pode comprometer o funcionamento do dispositivo, assim gerando problemas para ambos os lados.

As únicas opções relevantes nesse Menu, são:

#### Tecnoweb Informática

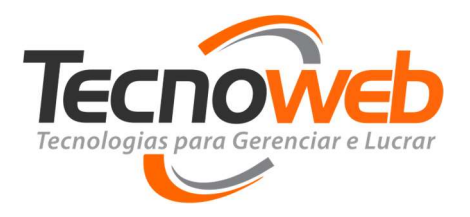

## 1. System Info

Onde se pode ver algumas informações sobre o dispositivo, como versão do Aplicativo, versão do dispositivo e numero serial.

## 2. System Settings

Aqui podemos definir algumas configurações do dispositivo, como por exemplo: Configurações de código de barras, configurações de tempo Limite, configurações de hora e data, de Linguagem, entre outras, mais uma vez, alterações sem o devido conhecimento, pode gerar problemas indesejados, comprometendo o funcionamento do dispositivo.

## 7. U Disk

Essa opção faz com que o dispositivo se pareça uma mídia removível, bastando conecta-lo a um Micro via USB, assim podendo acessar sua memória interna.

## Menu Principal > Olthers

Nesse menu podemos ver mais algumas das tarefas do coletor.

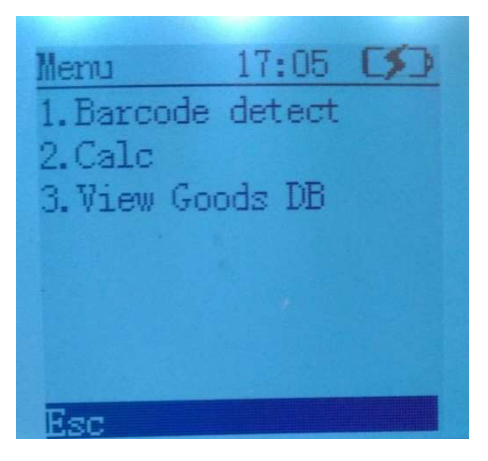

## Tecnoweb Informática

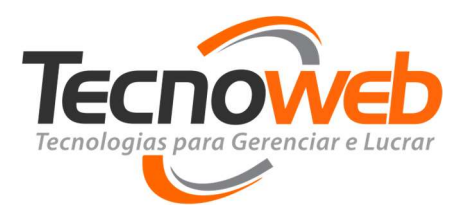

1. Barcode detect

Um detector de código de barras, ele detecta o código de barras de algum produto lido pelo coletor e mostra qual o tipo do código de barras e o comprimento do mesmo.

## 2. Calc

Uma calculadora com funções de adição, subtração, multiplicação e divisão.

3. É possível visualizar dados temporariamente apagados do Inventario de banco de dados.

# Menu Principal > Help

Possui apenas o site do fabricante do dispositivo.

www.heroje.com

## Tecnoweb Informática